### HOW TO REVISE RESPONSE IN REGISTRATION QUESTIONNAIRE AND RESUBMIT

*There are 2 possible scenarios where a supplier will need to revise their response to the supplier registration questionnaire:*

- **A. Vestas has returned the questionnaire and is asking for revisions or additional information to your response**
- B. Supplier has updates in company data and would like to inform Vestas about it (update the supplier registration questionnaire)

This guide explains **SCENARIO A**, for SCENARIO B, please see the guide: *How to update your supplier company data/registration questionnaire*

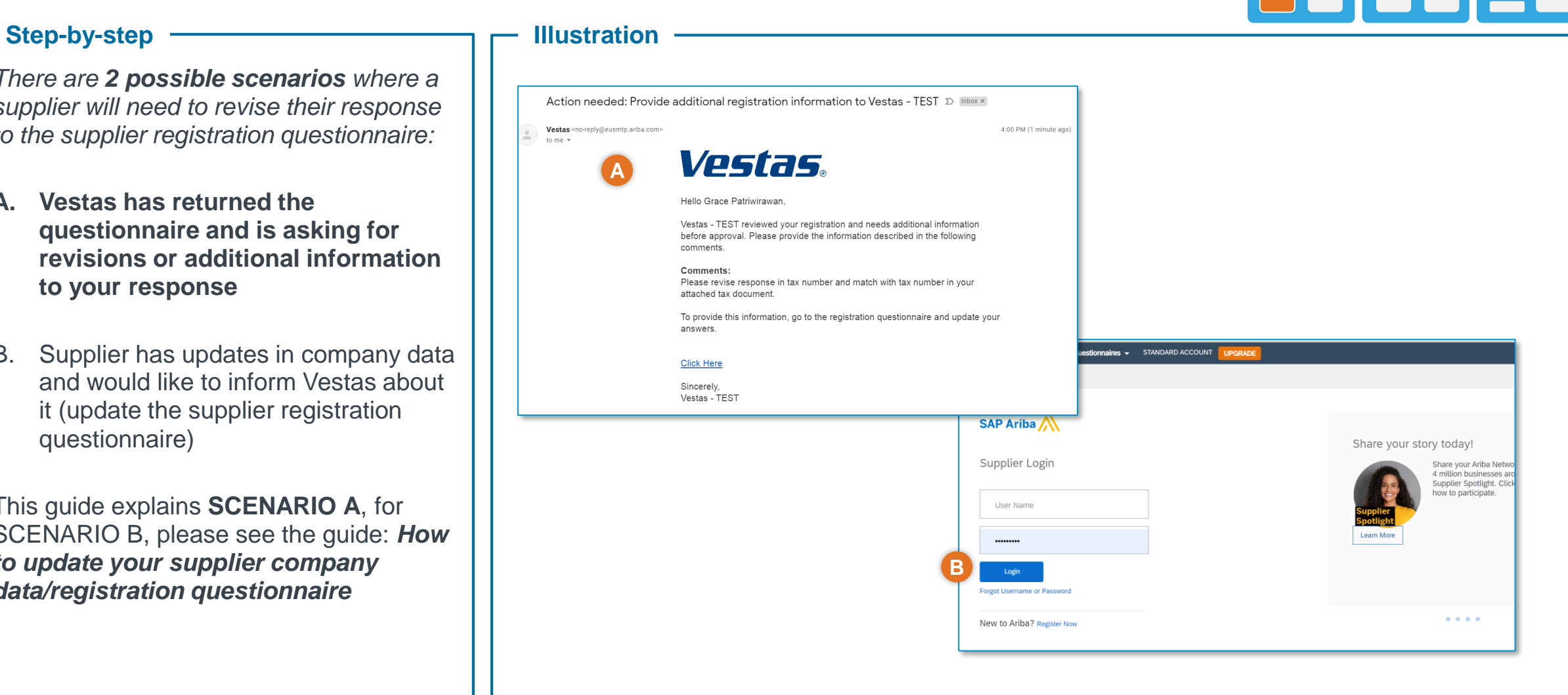

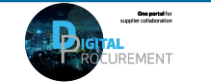

Vestas

**1**

Classification: Restricted

# HOW TO REVISE RESPONSE IN REGISTRATION QUESTIONNAIRE

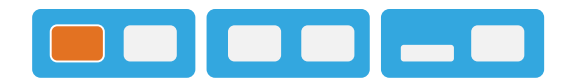

**2**

### Step-by-step **Illustration**

### **SCENARIO A)**

- **A) Vestas needs additional information/ asks for revision of response**
- 1. You have received an e-mail notification with comments/instructions on the needed information or changes to your response, review the comments
- 2. Click the link in the mail this will open Ariba in your browser.

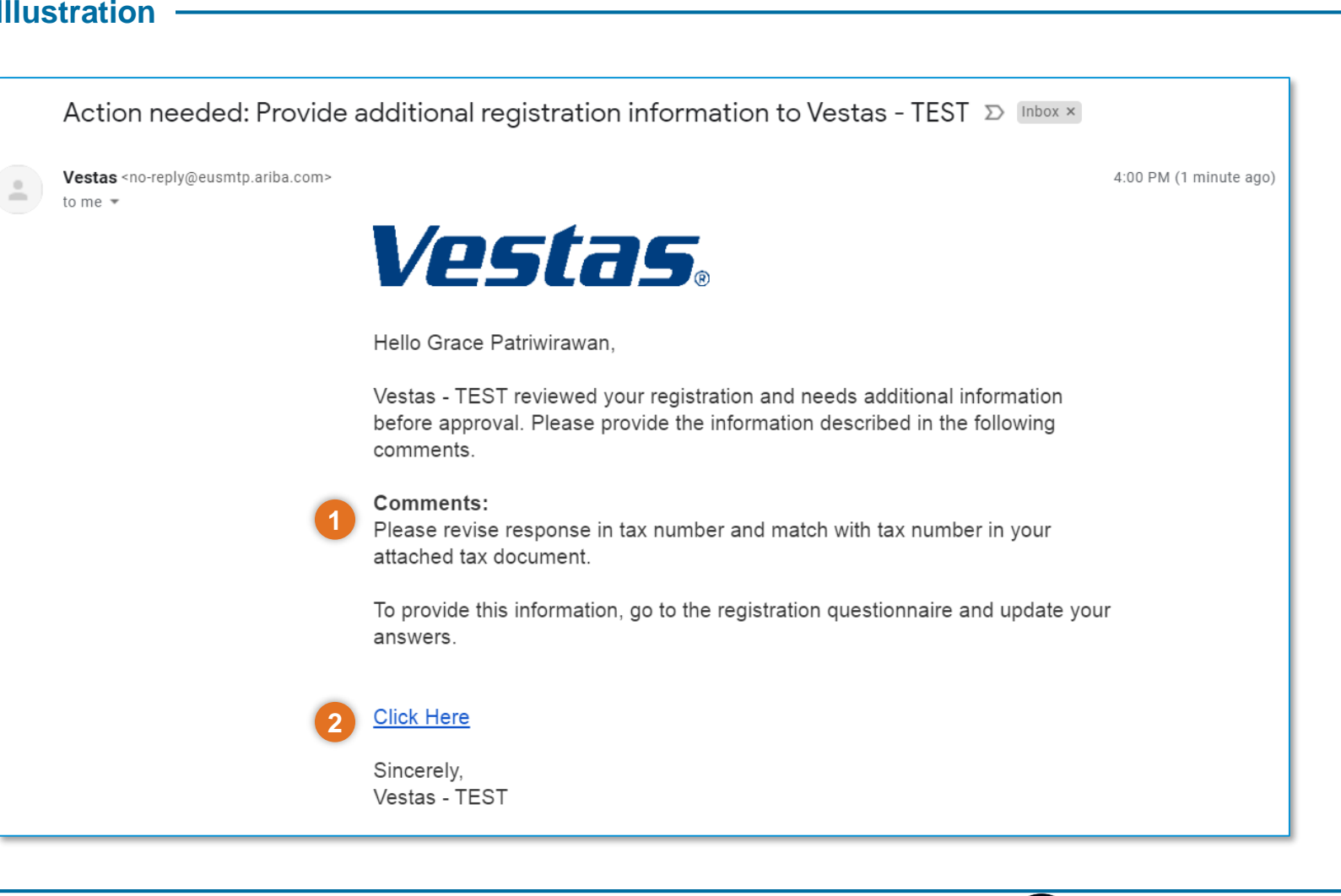

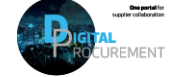

Vestas

Classification: Restricted

# HOW TO REVISE RESPONSE IN REGISTRATION QUESTIONNAIRE

### Step-by-step **Illustration**

- 3. Enter your Ariba credentials to log in to your Ariba account.
- 4. You will be routed to the questionnaire. Click **Revise Response**
- 5. Click **OK** to the pop-up message.
- 6. Update your response to the questionnaire based on the comments from the mail notification and click **Submit Entire Response** once done.

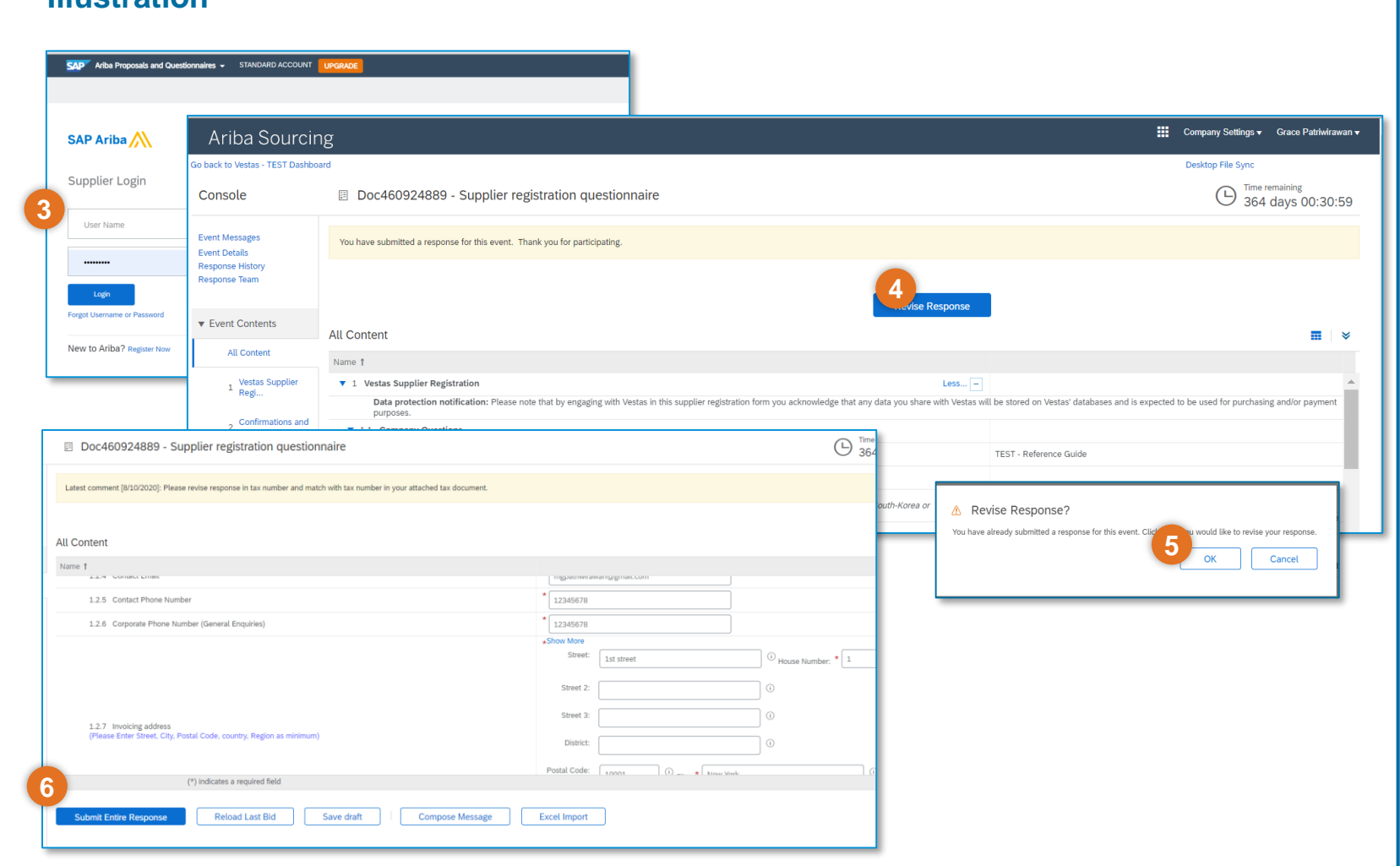

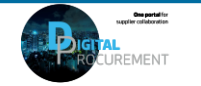

Vestas

**3**